# **Getting Started For Terminal Operations**

# SCREEN STANDARDS

This section explains - A.

- Screen layout
- B. Screen types and screen flows in CCMS
- C. Entering data into CCMS

# A. Screen Layout:

Each CCMS function screen is divided into three frames as shown in the following diagram.

| MENU                                   |                                |                             |                           |                         |                    |             |     |
|----------------------------------------|--------------------------------|-----------------------------|---------------------------|-------------------------|--------------------|-------------|-----|
|                                        |                                |                             |                           |                         |                    |             |     |
| $\frown$                               |                                |                             |                           |                         |                    |             |     |
|                                        |                                |                             |                           |                         |                    | _           |     |
| Maintain Participant                   |                                |                             | Last access or            | n 29-Oct-02 at 14:18:54 | MKABC1             |             | T   |
| Maintain Collateral Account            | Maintain Broadcast             | <u>Site Map</u>             | Broadcast Message         |                         | MMBE 01            |             |     |
| Maintain Collateral Master             | Message                        | Announcement<br>Information | <u>Change</u><br>Password | Print Logout            | 29-Oct-02<br>14:21 |             | - T |
| Mtn Cash Collateral Deposit            |                                | internation                 | Fassword                  |                         | 1-621              |             | L   |
| Order<br>Mtn Non-Cash Collateral       | Convine December of Management | Bussie                      |                           |                         |                    | $\square$   | E   |
| Deposit Order                          | Enquire Broadcast Message      |                             |                           |                         |                    | ~           |     |
| Mtn Cash Collateral                    | Market Code                    | ALL                         | •                         |                         |                    |             |     |
| Withdrawal Order                       | Broadcast Message Type         | ⊙ All O Inform              | native C Event Cor        | npletion C Emerge       | ncy                |             |     |
| Mtn Non-Cash Collateral                |                                |                             |                           |                         |                    |             |     |
| Withdrawal Order                       |                                | List Re                     | erresh                    |                         |                    |             |     |
| Enquire Deposit/Withdrawal<br>Order    |                                |                             |                           |                         | Help               |             |     |
| Enquire Collateral Account             |                                |                             |                           |                         |                    |             |     |
| Balance                                |                                |                             |                           |                         |                    |             | C   |
| Enquire Collateral Inventory           |                                |                             |                           |                         |                    |             | 0   |
| Enq Coll Acct to Trans Acct            |                                |                             |                           |                         |                    |             | N   |
| Mapping                                |                                |                             |                           |                         |                    |             | T   |
| Mtn Currency Exchange Rate             |                                |                             |                           |                         |                    | $  \rangle$ | Ė   |
| and Haircut<br>Mtn Cash Collateral A/C |                                |                             |                           |                         |                    |             |     |
| Transfer Instr                         |                                |                             |                           |                         |                    |             | Ν   |
| Mtn Non-Cash Coll A/C                  |                                |                             |                           |                         |                    |             | T   |
| Transfer Instr                         |                                |                             |                           |                         |                    |             |     |
| Enq Coll Effective Haircut & Val       |                                |                             |                           |                         |                    |             |     |
| Price<br>Enquire Collateral Account    |                                |                             |                           |                         |                    |             |     |
| Enquire Collateral Account<br>Movement |                                |                             |                           |                         |                    |             |     |
| Enquire Int Cal Result / Accom         |                                |                             |                           |                         |                    |             |     |
| Fee                                    |                                |                             |                           |                         |                    |             |     |
|                                        |                                |                             |                           |                         |                    |             |     |
|                                        |                                |                             |                           |                         |                    |             |     |

On the left, the CCMS menu is displayed in the **Menu Frame**. Scroll bars may appear if the full menu cannot be displayed within the frame. Move the scroll bars to display items not shown in the frame.

On the top, the title of the selected menu, hyperlinks to frequently used functions, User ID, screen ID and the current day and time are displayed in the **Title Frame**.

The last logon information is also displayed each time when a user logs on to CCMS.

Below the Title Frame, the title and contents of the selected function are displayed in the **Content Frame**. Users will perform most of the terminal operations in this frame. Scroll bars may appear if the full screen cannot be displayed within the frame. Move the scroll bars to display contents not shown in the frame.

A 'Help' hyperlink will appear at the bottom right corner of the Content Frame. Click the hyperlink to display the relevant section of the Guide.

| laintain Participant                     | Add Pending Bond Collatera      | al Account Transfer Instruction Detail                                              |                |
|------------------------------------------|---------------------------------|-------------------------------------------------------------------------------------|----------------|
| laintain Collateral Account              | Transfer ID :                   | 412102                                                                              |                |
| laintain Collateral Master               | Instrument Group :              | Bond                                                                                |                |
| ttn Cash Collateral Deposit<br>Irder     | Source Collateral Account -     |                                                                                     |                |
| ttn Non-Cash Collateral                  | Firm ID :                       | BF00010 ABC EXAMPLE FIRM                                                            |                |
| eposit Order                             | Participant ID :                | HKABC1 ABC HKCC PARTICIPANT                                                         |                |
| ttn Cash Collateral<br>/ithdrawal Order  | Account Type :                  | HOUSE                                                                               |                |
| Itn Non-Cash Collateral                  | Account Number :                | 0001                                                                                |                |
| /ithdrawal Order                         | Account Name :                  |                                                                                     |                |
| nquire Deposit/Withdrawal<br>Irder       | Account Status :                | ACTIVE                                                                              |                |
| nquire Collateral Account                | ISIN :                          | US912795KY60                                                                        |                |
| alance                                   | Depository :                    | CLEARSTREAM                                                                         |                |
| nquire Collateral Inventory              | Collateral Available Quantity : | 10                                                                                  |                |
| nq Coll Acct to Trans Acct<br>Iapping    | Designated Collateral Account - |                                                                                     |                |
| thn Currency Exchange Rate               | Firm ID:                        | BF00010 ABC EXAMPLE FIRM                                                            |                |
| nd Haircut                               | Participant ID:                 | НКАВС1                                                                              |                |
| ttn Cash Collateral A/C<br>ransfer Instr | Account Type:                   | CLIENT                                                                              |                |
| Itn Non-Cash Coll A/C                    | Designated Account Number :     | 0001                                                                                |                |
| nq Coll Effective Haircut & Val<br>rice  | Quantity :                      | 5                                                                                   |                |
| nquire Collateral Account                | Remark :                        | non cash collateral transfer example                                                | ]              |
| lovement                                 |                                 | Add Refresh Add                                                                     | Another Record |
| nquire Int Cal Result / Accom<br>ee      |                                 | Add                                                                                 | Another Record |
|                                          |                                 | The 'Help' hyperlink appears<br>at the bottom right corner of<br>the Content Frame. |                |

### **B.** Screen Types and Screen Flow in CCMS:

There are five main types of screens in CCMS, each with a different purpose. A screen's type is usually indicated by its name (e.g. the ADD CASH COLLATERAL DEPOSIT ORDER DETAIL screen is a detail screen). Some functions do not carry all screen types.

#### 1. Prompt Screen

Most CCMS functions have a prompt screen. The prompt screen gives access to CCMS records either by (a) directly accessing a specific record by specifying its key, or (b) producing a list of records by specifying selection criteria.

#### 2. List Screen

A list screen displays a list of records and (a) allows access to a particular record from the list, or (b) allows access to another list screen.

#### 3. Detail Screen

A detail screen either displays details of a particular record for enquiry, authorisation or deletion or allows details to be input or changed.

#### 4. Confirmation Screen

A confirmation screen displays details of a particular record to allow user to check its correctness before confirming the action. If the details of the record are correct, the user should click the 'Confirm' button to complete the transaction. If an error is found, click the 'Back' hyperlink at the bottom of the Content Frame to go back to the detail screen for further update or to select another record.

#### 5. Execution Screen

An execution screen displays the details of a particular record after execution to inform the user that the action has completed successfully.

In general, screen flows in CCMS functions work as follows.

- all CCMS functions can be accessed from the menu on the Menu Frame.
- move the cursor over a menu item and the sub-menu will be displayed.

| Deposit Order<br>Mtn Cash Collateral                                                                                                    | quire Broadcast Mess<br>rket Code<br>adcast Message Type | ALL<br>© All C Info | rmative ○ Event Cor<br>Refresh | npletion C Emerge | ency |
|----------------------------------------------------------------------------------------------------|----------------------------------------------------------|---------------------|--------------------------------|-------------------|------|
| Deposit Order Ma<br>Mtn Cash Collateral Ma<br>Withdrawal Order Bro<br>Mtn Non-Cash Collateral<br>Withdrawal Order<br>Enquire Deposit/Withdrawal<br>Order<br>Enquire Collateral Account<br>Balance<br>Enquire Collateral Inventory<br>Enq Coll Acct to Trans Acct | rket Code                                                | ALL<br>© All C Info | rmative C Event Con            | npletion O Emerge | ncy  |
| Mtn Cash Collateral<br>Withdrawal Order Bro<br>Mtn Non-Cash Collateral<br>Withdrawal Order<br>Enquire Deposit/Withdrawal<br>Order<br>Enquire Collateral Account<br>Balance<br>Enquire Collateral Inventory<br>Enq Coll Acct to Trans Acct                        |                                                          | © All C Info        | rmative C Event Con            | npletion C Emerge | ency |
| Mtn Non-Cash Collateral<br>Withdrawal Order<br>Enquire Deposit/Withdrawal<br>Order<br>Enquire Collateral Account<br>Balance<br>Enquire Collateral Inventory<br>Enq Coll Acct to Trans Acct                                                                       | adcast Message Type                                      |                     |                                | npletion C Emerge | ency |
| Withdrawal Order<br>Enquire Deposit/Withdrawal<br>Order<br>Enquire Collateral Account<br>Balance<br>Enquire Collateral Inventory<br>Enq Coll Acct to Trans Acct                                                                                                  |                                                          | List                | Refresh                        |                   |      |
| Enquire Deposit/Withdrawal<br>Order<br>Enquire Collateral Account<br>Balance<br>Enquire Collateral Inventory<br>Enq Coll Acct to Trans Acct                                                                                                    |                                                          | List                | Refresh                        |                   |      |
| Order<br>Enquire Collateral Account<br>Balance<br>Enquire Collateral Inventory<br>Enq Coll Acct to Trans Acct                                                                                                    |                                                          |                     |                                |                   |      |
| Enquire Collateral Account<br>Balance<br>Enquire Collateral Inventory<br>Enq Coll Acct to Trans Acct                                                                                                    |                                                          |                     |                                |                   | Help |
| Balance<br>Enquire Collateral Inventory<br>Enq Coll Acct to Trans Acct                                                                                                    |                                                          |                     |                                |                   |      |
| Enquire Collateral Inventory<br>Enq Coll Acct to Trans Acct                                                                                                    |                                                          |                     |                                |                   |      |
| Enq Coll Acct to Trans Acct                                                                                                    |                                                          |                     |                                |                   |      |
|                                                                                                    |                                                          |                     |                                |                   |      |
| Mapping                                                                                                    |                                                          |                     |                                |                   |      |
|                                                                                                    | Move the curso                                           | or over 'Mtn        |                                |                   |      |
| Mtn Currency Exchange Rate                                                                                                    | Cash Collatera                                           |                     |                                |                   |      |
| and Haircut                                                                                                    |                                                          |                     |                                |                   |      |
| Mtn Cash Collateral A/C                                                                                                    | Transfer' and t                                          |                     |                                |                   |      |
| <u>Transf</u> Add Cash Coll A/C<br>Mtn NcTransfer Instr                                                                                                    | menu will be di                                          | isplayed.           |                                |                   |      |
| Transf Del Pending Cash Coll A/C                                                                                                    |                                                          |                     |                                |                   |      |
| Eng CoTransfer Instr                                                                                                    |                                                          |                     |                                |                   |      |
| Price Enquire Cash Coll A/C                                                                                                    |                                                          |                     |                                |                   |      |
| Enquir Transfer Instr                                                                                                    |                                                          |                     |                                |                   |      |
| Movement                                                                                                    |                                                          |                     |                                |                   |      |
| Enquire Int Cal Result / Accom                                                                                                    |                                                          |                     |                                |                   |      |
| Fee                                                                                                    |                                                          |                     |                                |                   |      |
|                                                                                                    |                                                          |                     |                                |                   |      |

• only functions that the user is authorised to access will be shown.

• move the cursor over the function name in the sub-menu. The selected function will be highlighted.

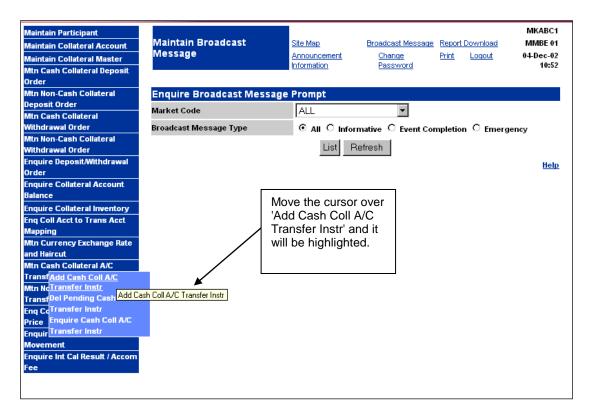

- single click to access the function.
- if the function has a prompt screen, it appears before the list and/or the detail screen.
- if the function has a list screen, it appears before the detail screen.
- if the function does not have prompt or list screen, the detail screen will appear.

# C. Entering Data into CCMS:

A user can only enter or change data in fields that accept input of data. All other fields are protected to display information only. Usually the flashing cursor appears in the field where you want to enter or change data. If it does not, move the cursor to the field then type in the data. When entering numeric data, input of thousand separator (",") will also be accepted. CCASS will rearrange position of the separator in case if it is not 3 digits apart.

After entering data, click the necessary button at the bottom of the Content Frame to send the information to CCMS.

# Errors in entering data

If a user enters incorrect data and sends them to CCMS, error messages will be displayed on the top of the Content Frame and all incorrect data fields are highlighted with red arrows.

| laintain Participant                |                             |                             |                 |                   |        |          | MKABC1        |
|-------------------------------------|-----------------------------|-----------------------------|-----------------|-------------------|--------|----------|---------------|
| laintain Collateral Account         | Maintain Collateral De      | posit                       | Site Map        | Broadcast Message | Report | Download | KMCA 02       |
| laintain Collateral Master          | Order                       |                             | Announcement    | Change            | Print  | Logout   | 04-Dec-02     |
| th Cash Collateral Deposit          |                             |                             | Information     | Password          |        |          | 10:58         |
| rder                                | Validation Errors Oc        | curred                      | d d             |                   |        |          |               |
| ttn Non-Cash Collateral             | Error(s)                    |                             |                 |                   |        |          |               |
| eposit Order                        | 1. A0000 AMOUNT MUST BE ENT | TERED                       |                 |                   |        |          |               |
| tn Cash Collateral                  |                             |                             |                 |                   |        |          |               |
| fithdrawal Order                    |                             |                             | Ouden Detail    |                   |        |          |               |
| Itn Non-Cash Collateral             | Add Cash Collateral De      | eposit                      | Order Detail    |                   |        |          |               |
| /ithdrawal Order                    | Order ID :                  | 412                         | 163             |                   |        |          |               |
| nquire Deposit/Withdrawal           | Instrument Group :          | Cas                         | h               |                   |        |          |               |
| rder<br>nguire Collateral Account   | Firm ID :                   | BF0                         | 0010 ABC EXAMPL | E FIRM            |        |          |               |
| nquire Collateral Account<br>alance | Participant ID :            | HKABC1 ABC HKCC PARTICIPANT |                 |                   |        |          |               |
| quire Collateral Inventory          | Account Type :              | но                          | ISE             |                   |        |          |               |
| ng Coll Acct to Trans Acct          |                             |                             |                 |                   |        |          |               |
| lapping                             | Account Number :            | 000                         | 1               |                   |        |          |               |
| th Currency Exchange Rate           | Account Name :              |                             |                 |                   |        |          |               |
| nd Haircut                          | Account Status :            | ACT                         | IVE             |                   |        |          |               |
| tn Cash Collateral A/C              | Currency:                   | нов                         | IG KONG DOLLAR  |                   |        |          |               |
| ransfer Instr                       | currency.                   |                             | IO KONO DOLLAK  |                   |        |          |               |
| ttn Non-Cash Coll A/C               | Amount :                    | ▶                           |                 |                   |        |          |               |
| ransfer Instr                       | Remark :                    |                             | AMPLE DEPOS     | т                 |        |          |               |
| ng Coll Effective Haircut & Val     | Remark.                     |                             | AMIFLE DEFUS    |                   |        |          |               |
| rice                                |                             |                             |                 | 1                 |        | Add A    | Nother Record |
| nquire Collateral Account           |                             |                             | Add I           | Refresh           |        |          | Help          |
| lovement                            |                             |                             |                 |                   |        |          | 100           |
| nquire Int Cal Result / Accom       |                             |                             |                 |                   |        |          |               |
| ee                                  |                             |                             |                 |                   |        |          |               |
|                                     |                             |                             |                 |                   |        |          |               |

Correct all the highlighted fields and send the data to CCMS again.

Note that CCMS cannot recognise mistakes that are merely typing errors. Make sure the data are typed correctly.